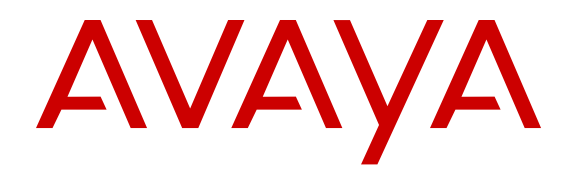

# **Using ACLI and EDM on VSP Operating System Software**

Release 5.1.2 NN47227-103 Issue 08.01 January 2017

#### **Notice**

While reasonable efforts have been made to ensure that the information in this document is complete and accurate at the time of printing, Avaya assumes no liability for any errors. Avaya reserves the right to make changes and corrections to the information in this document without the obligation to notify any person or organization of such changes.

#### **Documentation disclaimer**

"Documentation" means information published in varying mediums which may include product information, operating instructions and performance specifications that are generally made available to users of products. Documentation does not include marketing materials. Avaya shall not be responsible for any modifications, additions, or deletions to the original published version of Documentation unless such modifications, additions, or deletions were performed by or on the express behalf of Avaya. End User agrees to indemnify and hold harmless Avaya, Avaya's agents, servants and employees against all claims, lawsuits, demands and judgments arising out of, or in connection with, subsequent modifications, additions or deletions to this documentation, to the extent made by End User.

#### **Link disclaimer**

Avaya is not responsible for the contents or reliability of any linked websites referenced within this site or Documentation provided by Avaya. Avaya is not responsible for the accuracy of any information, statement or content provided on these sites and does not necessarily endorse the products, services, or information described or offered within them. Avaya does not guarantee that these links will work all the time and has no control over the availability of the linked pages.

#### **Warranty**

Avaya provides a limited warranty on Avaya hardware and software. Refer to your sales agreement to establish the terms of the limited warranty. In addition, Avaya's standard warranty language, as well as information regarding support for this product while under warranty is available to Avaya customers and other parties through the Avaya Support website: [https://support.avaya.com/helpcenter/](https://support.avaya.com/helpcenter/getGenericDetails?detailId=C20091120112456651010)

[getGenericDetails?detailId=C20091120112456651010](https://support.avaya.com/helpcenter/getGenericDetails?detailId=C20091120112456651010) under the link "Warranty & Product Lifecycle" or such successor site as designated by Avaya. Please note that if You acquired the product(s) from an authorized Avaya Channel Partner outside of the United States and Canada, the warranty is provided to You by said Avaya Channel Partner and not by Avaya.

"Hosted Service" means an Avaya hosted service subscription that You acquire from either Avaya or an authorized Avaya Channel Partner (as applicable) and which is described further in Hosted SAS or other service description documentation regarding the applicable hosted service. If You purchase a Hosted Service subscription, the foregoing limited warranty may not apply but You may be entitled to support services in connection with the Hosted Service as described further in your service description documents for the applicable Hosted Service. Contact Avaya or Avaya Channel Partner (as applicable) for more information.

#### **Hosted Service**

THE FOLLOWING APPLIES ONLY IF YOU PURCHASE AN AVAYA HOSTED SERVICE SUBSCRIPTION FROM AVAYA OR AN AVAYA CHANNEL PARTNER (AS APPLICABLE), THE TERMS OF USE FOR HOSTED SERVICES ARE AVAILABLE ON THE AVAYA WEBSITE, [HTTPS://SUPPORT.AVAYA.COM/LICENSEINFO](https://support.avaya.com/LicenseInfo) UNDER THE LINK "Avaya Terms of Use for Hosted Services" OR SUCH SUCCESSOR SITE AS DESIGNATED BY AVAYA, AND ARE APPLICABLE TO ANYONE WHO ACCESSES OR USES THE HOSTED SERVICE. BY ACCESSING OR USING THE HOSTED SERVICE, OR AUTHORIZING OTHERS TO DO SO, YOU, ON BEHALF OF YOURSELF AND THE ENTITY FOR WHOM YOU ARE DOING SO (HEREINAFTER REFERRED TO INTERCHANGEABLY AS "YOU" AND "END USER"), AGREE TO THE TERMS OF USE. IF YOU ARE ACCEPTING THE TERMS OF USE ON BEHALF A COMPANY OR OTHER LEGAL ENTITY, YOU REPRESENT THAT YOU HAVE THE AUTHORITY TO BIND SUCH ENTITY TO THESE TERMS OF USE. IF YOU DO NOT HAVE SUCH AUTHORITY, OR

IF YOU DO NOT WISH TO ACCEPT THESE TERMS OF USE, YOU MUST NOT ACCESS OR USE THE HOSTED SERVICE OR AUTHORIZE ANYONE TO ACCESS OR USE THE HOSTED SERVICE.

#### **Licenses**

THE SOFTWARE LICENSE TERMS AVAILABLE ON THE AVAYA WEBSITE, [HTTPS://SUPPORT.AVAYA.COM/LICENSEINFO](https://support.avaya.com/LicenseInfo), UNDER THE LINK "AVAYA SOFTWARE LICENSE TERMS (Avaya Products)" OR SUCH SUCCESSOR SITE AS DESIGNATED BY AVAYA, ARE APPLICABLE TO ANYONE WHO DOWNLOADS, USES AND/OR INSTALLS AVAYA SOFTWARE, PURCHASED FROM AVAYA INC., ANY AVAYA AFFILIATE, OR AN AVAYA CHANNEL PARTNER (AS APPLICABLE) UNDER A COMMERCIAL AGREEMENT WITH AVAYA OR AN AVAYA CHANNEL PARTNER. UNLESS OTHERWISE AGREED TO BY AVAYA IN WRITING, AVAYA DOES NOT EXTEND THIS LICENSE IF THE SOFTWARE WAS OBTAINED FROM ANYONE OTHER THAN AVAYA, AN AVAYA AFFILIATE OR AN AVAYA CHANNEL PARTNER; AVAYA RESERVES THE RIGHT TO TAKE LEGAL ACTION AGAINST YOU AND ANYONE ELSE USING OR SELLING THE SOFTWARE WITHOUT A LICENSE. BY INSTALLING, DOWNLOADING OR USING THE SOFTWARE, OR AUTHORIZING OTHERS TO DO SO, YOU, ON BEHALF OF YOURSELF AND THE ENTITY FOR WHOM YOU ARE INSTALLING, DOWNLOADING OR USING THE SOFTWARE (HEREINAFTER REFERRED TO INTERCHANGEABLY AS "YOU" AND "END USER"), AGREE TO THESE TERMS AND CONDITIONS AND CREATE A BINDING CONTRACT BETWEEN YOU AND AVAYA INC. OR THE APPLICABLE AVAYA AFFILIATE ("AVAYA").

Avaya grants You a license within the scope of the license types described below, with the exception of Heritage Nortel Software, for which the scope of the license is detailed below. Where the order documentation does not expressly identify a license type, the applicable license will be a Designated System License. The applicable number of licenses and units of capacity for which the license is granted will be one (1), unless a different number of licenses or units of capacity is specified in the documentation or other materials available to You. "Software" means computer programs in object code, provided by Avaya or an Avaya Channel Partner, whether as stand-alone products, pre-installed on hardware products, and any upgrades, updates, patches, bug fixes, or modified versions thereto. "Designated Processor" means a single stand-alone computing device. "Server" means a Designated Processor that hosts a software application to be accessed by multiple users. "Instance" means a single copy of the Software executing at a particular time: (i) on one physical machine; or (ii) on one deployed software virtual machine ("VM") or similar deployment.

#### **Licence types**

Designated System(s) License (DS). End User may install and use each copy or an Instance of the Software only on a number of Designated Processors up to the number indicated in the order. Avaya may require the Designated Processor(s) to be identified in the order by type, serial number, feature key, Instance, location or other specific designation, or to be provided by End User to Avaya through electronic means established by Avaya specifically for this purpose.

#### **Heritage Nortel Software**

"Heritage Nortel Software" means the software that was acquired by Avaya as part of its purchase of the Nortel Enterprise Solutions Business in December 2009. The Heritage Nortel Software is the software contained within the list of Heritage Nortel Products located at <https://support.avaya.com/LicenseInfo>under the link "Heritage Nortel Products" or such successor site as designated by Avaya. For Heritage Nortel Software, Avaya grants Customer a license to use Heritage Nortel Software provided hereunder solely to the extent of the authorized activation or authorized usage level, solely for the purpose specified in the Documentation, and solely as embedded in, for execution on, or for communication with Avaya equipment. Charges for Heritage Nortel Software may be based on extent of activation or use authorized as specified in an order or invoice.

#### **Copyright**

Except where expressly stated otherwise, no use should be made of materials on this site, the Documentation, Software, Hosted Service, or hardware provided by Avaya. All content on this site, the

documentation, Hosted Service, and the product provided by Avaya including the selection, arrangement and design of the content is owned either by Avaya or its licensors and is protected by copyright and other intellectual property laws including the sui generis rights relating to the protection of databases. You may not modify, copy, reproduce, republish, upload, post, transmit or distribute in any way any content, in whole or in part, including any code and software unless expressly authorized by Avaya. Unauthorized reproduction, transmission, dissemination, storage, and or use without the express written consent of Avaya can be a criminal, as well as a civil offense under the applicable law.

#### **Virtualization**

The following applies if the product is deployed on a virtual machine. Each product has its own ordering code and license types. Note that each Instance of a product must be separately licensed and ordered. For example, if the end user customer or Avaya Channel Partner would like to install two Instances of the same type of products, then two products of that type must be ordered.

#### **Third Party Components**

"Third Party Components" mean certain software programs or portions thereof included in the Software or Hosted Service may contain software (including open source software) distributed under third party agreements ("Third Party Components"), which contain terms regarding the rights to use certain portions of the Software ("Third Party Terms"). As required, information regarding distributed Linux OS source code (for those products that have distributed Linux OS source code) and identifying the copyright holders of the Third Party Components and the Third Party Terms that apply is available in the products, Documentation or on Avaya's website at: [https://](https://support.avaya.com/Copyright) upport.avaya.com/Copyright or such successor site as designated by Avaya. The open source software license terms provided as Third Party Terms are consistent with the license rights granted in these Software License Terms, and may contain additional rights benefiting You, such as modification and distribution of the open source software. The Third Party Terms shall take precedence over these Software License Terms, solely with respect to the applicable Third Party Components to the extent that these Software License Terms impose greater restrictions on You than the applicable Third Party Terms.

The following applies only if the H.264 (AVC) codec is distributed with the product. THIS PRODUCT IS LICENSED UNDER THE AVC PATENT PORTFOLIO LICENSE FOR THE PERSONAL USE OF A CONSUMER OR OTHER USES IN WHICH IT DOES NOT RECEIVE REMUNERATION TO (i) ENCODE VIDEO IN COMPLIANCE WITH THE AVC STANDARD ("AVC VIDEO") AND/OR (ii) DECODE AVC VIDEO THAT WAS ENCODED BY A CONSUMER ENGAGED IN A PERSONAL ACTIVITY AND/OR WAS OBTAINED FROM A VIDEO PROVIDER LICENSED TO PROVIDE AVC VIDEO. NO LICENSE IS GRANTED OR SHALL BE IMPLIED FOR ANY OTHER USE. ADDITIONAL INFORMATION MAY BE OBTAINED FROM MPEG LA, L.L.C. SEE [HTTP://WWW.MPEGLA.COM.](HTTP://WWW.MPEGLA.COM)

#### **Service Provider**

THE FOLLOWING APPLIES TO AVAYA CHANNEL PARTNER'S HOSTING OF AVAYA PRODUCTS OR SERVICES. THE PRODUCT OR HOSTED SERVICE MAY USE THIRD PARTY COMPONENTS SUBJECT TO THIRD PARTY TERMS AND REQUIRE A SERVICE PROVIDER TO BE INDEPENDENTLY LICENSED DIRECTLY FROM THE THIRD PARTY SUPPLIER. AN AVAYA CHANNEL PARTNER'S HOSTING OF AVAYA PRODUCTS MUST BE AUTHORIZED IN WRITING BY AVAYA AND IF THOSE HOSTED PRODUCTS USE OR EMBED CERTAIN THIRD PARTY SOFTWARE, INCLUDING BUT NOT LIMITED TO MICROSOFT SOFTWARE OR CODECS, THE AVAYA CHANNEL PARTNER IS REQUIRED TO INDEPENDENTLY OBTAIN ANY APPLICABLE LICENSE AGREEMENTS, AT THE AVAYA CHANNEL PARTNER'S EXPENSE, DIRECTLY FROM THE APPLICABLE THIRD PARTY SUPPLIER.

WITH RESPECT TO CODECS, IF THE AVAYA CHANNEL PARTNER IS HOSTING ANY PRODUCTS THAT USE OR EMBED THE G.729 CODEC, H.264 CODEC, OR H.265 CODEC, THE AVAYA CHANNEL PARTNER ACKNOWLEDGES AND AGREES THE AVAYA CHANNEL PARTNER IS RESPONSIBLE FOR ANY AND ALL RELATED FEES AND/OR ROYALTIES. THE G.729 CODEC IS LICENSED BY SIPRO LAB TELECOM INC. SEE

[WWW.SIPRO.COM/CONTACT.HTML.](http://www.sipro.com/contact.html) THE H.264 (AVC) CODEC IS LICENSED UNDER THE AVC PATENT PORTFOLIO LICENSE FOR THE PERSONAL USE OF A CONSUMER OR OTHER USES IN WHICH IT DOES NOT RECEIVE REMUNERATION TO: (I) ENCODE VIDEO IN COMPLIANCE WITH THE AVC STANDARD ("AVC VIDEO") AND/OR (II) DECODE AVC VIDEO THAT WAS ENCODED BY A CONSUMER ENGAGED IN A PERSONAL ACTIVITY AND/OR WAS OBTAINED FROM A VIDEO PROVIDER LICENSED TO PROVIDE AVC VIDEO. NO LICENSE IS GRANTED OR SHALL BE IMPLIED FOR ANY OTHER USE. ADDITIONAL INFORMATION FOR H.264 (AVC) AND H.265 (HEVC) CODECS MAY BE OBTAINED FROM MPEG LA, L.L.C. SEE [HTTP://](HTTP://WWW.MPEGLA.COM) [WWW.MPEGLA.COM](HTTP://WWW.MPEGLA.COM).

#### **Compliance with Laws**

You acknowledge and agree that it is Your responsibility for complying with any applicable laws and regulations, including, but not limited to laws and regulations related to call recording, data privacy, intellectual property, trade secret, fraud, and music performance rights, in the country or territory where the Avaya product is used.

#### **Preventing Toll Fraud**

"Toll Fraud" is the unauthorized use of your telecommunications system by an unauthorized party (for example, a person who is not a corporate employee, agent, subcontractor, or is not working on your company's behalf). Be aware that there can be a risk of Toll Fraud associated with your system and that, if Toll Fraud occurs, it can result in substantial additional charges for your telecommunications services.

#### **Avaya Toll Fraud intervention**

If You suspect that You are being victimized by Toll Fraud and You need technical assistance or support, call Technical Service Center Toll Fraud Intervention Hotline at +1-800-643-2353 for the United States and Canada. For additional support telephone numbers, see the Avaya Support website: <https://support.avaya.com></u> or such successor site as designated by Avaya.

#### **Security Vulnerabilities**

Information about Avaya's security support policies can be found in the Security Policies and Support section of [https://](https://support.avaya.com/security) [support.avaya.com/security](https://support.avaya.com/security)

Suspected Avaya product security vulnerabilities are handled per the Avaya Product Security Support Flow [\(https://](https://support.avaya.com/css/P8/documents/100161515) [support.avaya.com/css/P8/documents/100161515](https://support.avaya.com/css/P8/documents/100161515)).

#### **Downloading Documentation**

For the most current versions of Documentation, see the Avaya Support website: <https://support.avaya.com>, or such successor site as designated by Avaya.

#### **Contact Avaya Support**

See the Avaya Support website:<https://support.avaya.com>for product or Hosted Service notices and articles, or to report a problem with your Avaya product or Hosted Service. For a list of support telephone numbers and contact addresses, go to the Avaya Support website: <https://support.avaya.com> (or such successor site as designated by Avaya), scroll to the bottom of the page, and select Contact Avaya Support.

#### **Trademarks**

The trademarks, logos and service marks ("Marks") displayed in this site, the Documentation, Hosted Service(s), and product(s) provided by Avaya are the registered or unregistered Marks of Avaya, its affiliates, its licensors, its suppliers, or other third parties. Users are not permitted to use such Marks without prior written consent from Avaya or such third party which may own the Mark. Nothing contained in this site, the Documentation, Hosted Service(s) and product(s) should be construed as granting, by implication, estoppel, or otherwise, any license or right in and to the Marks without the express written permission of Avaya or the applicable third party.

#### Avaya is a registered trademark of Avaya Inc.

All non-Avaya trademarks are the property of their respective owners. Linux® is the registered trademark of Linus Torvalds in the U.S. and other countries.

### **Contents**

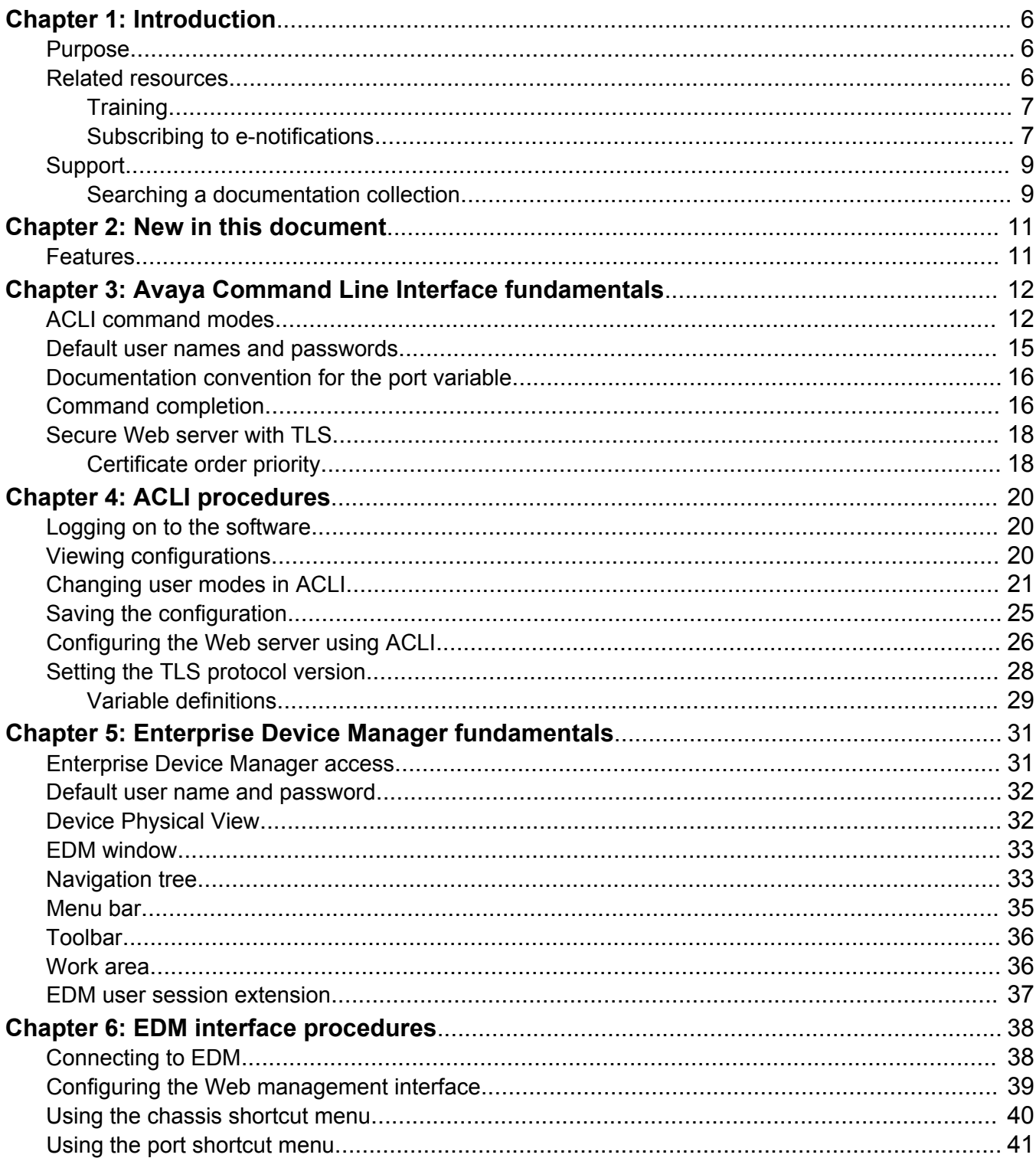

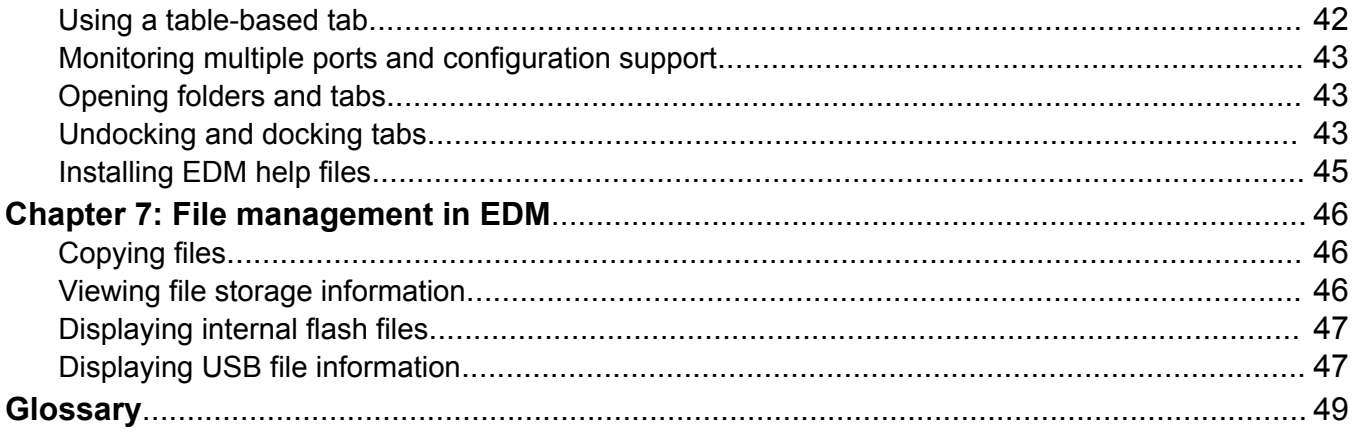

# <span id="page-5-0"></span>**Chapter 1: Introduction**

### **Purpose**

This document provides information on features in VSP Operating System Software (VOSS). VOSS runs on the following product families:

- Avaya Virtual Services Platform 4000 Series
- Avaya Virtual Services Platform 7200 Series
- Avaya Virtual Services Platform 8000 Series

This document describes how to use the Avaya Command Line Interface (ACLI) and Enterprise Device Manager (EDM) interfaces to configure the features and functions on the Avaya Virtual Services Platform 4000 Series, Avaya Virtual Services Platform 7200 Series and 8000 Series switches.

Examples and network illustrations in this document may illustrate only one of the supported platforms. Unless otherwise noted, the concept illustrated applies to all supported platforms.

### **Related resources**

### **Documentation**

For installation and initial setup information of the Open Networking Adapter (ONA), refer to the Quick Install Guide that came with your ONA.

### **RB** Note:

The ONA works only with the Avaya Virtual Services Platform 4000 Series. For more information about configuring features, refer to the VOSS documentation. See *Documentation Reference for VSP Operating System Software*, NN47227-100 for a list of all the VSP 4000 documents.

### <span id="page-6-0"></span>**Training**

Ongoing product training is available. For more information or to register, you can access the Web site at [http://avaya-learning.com/.](http://avaya-learning.com/)

### **Viewing Avaya Mentor videos**

Avaya Mentor videos provide technical content on how to install, configure, and troubleshoot Avaya products.

#### **About this task**

Videos are available on the Avaya Support website, listed under the video document type, and on the Avaya-run channel on YouTube.

#### **Procedure**

- To find videos on the Avaya Support website, go to [http://support.avaya.com](http://support.avaya.com/) and perform one of the following actions:
	- In **Search**, type Avaya Mentor Videos to see a list of the available videos.
	- In **Search**, type the product name. On the Search Results page, select **Video** in the **Content Type** column on the left.
- To find the Avaya Mentor videos on YouTube, go to [www.youtube.com/AvayaMentor](http://www.youtube.com/AvayaMentor) and perform one of the following actions:
	- Enter a key word or key words in the **Search Channel** to search for a specific product or topic.
	- Scroll down Playlists, and click the name of a topic to see the available list of videos posted on the website.

**CB** Note:

Videos are not available for all products.

### **Subscribing to e-notifications**

Subscribe to e-notifications to receive an email notification when documents are added to or changed on the Avaya Support website.

#### **About this task**

You can subscribe to different types of general notifications, for example, Product Correction Notices (PCN), which apply to any product or a specific product. You can also subscribe to specific types of documentation for a specific product, for example, Application & Technical Notes for Virtual Services Platform 7000.

### **Procedure**

- 1. In an Internet browser, go to [https://support.avaya.com](https://support.avaya.com/).
- 2. Type your username and password, and then click **Login**.
- 3. Under **My Information**, select **SSO login Profile**.
- 4. Click **E-NOTIFICATIONS**.
- 5. In the GENERAL NOTIFICATIONS area, select the required documentation types, and then click **UPDATE**.

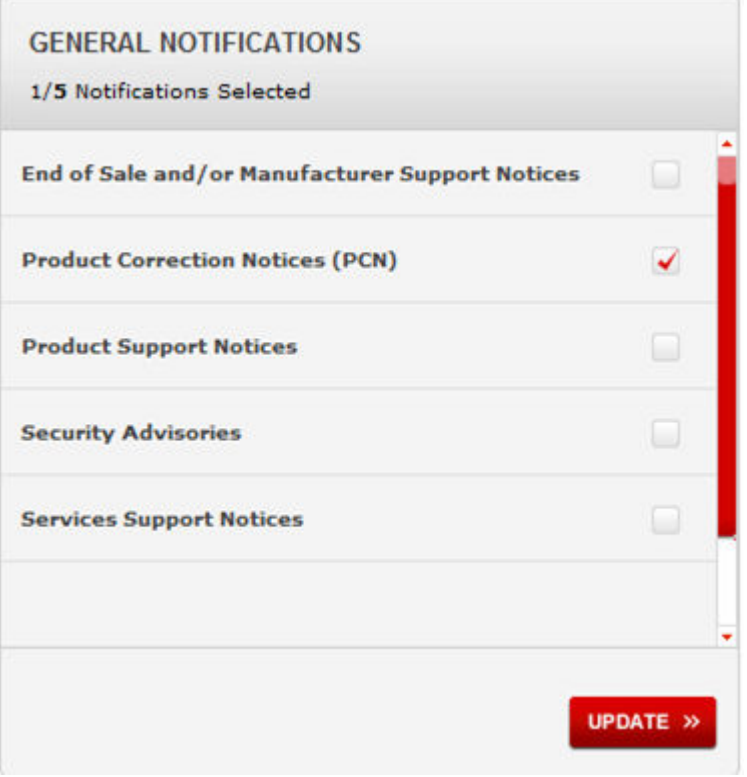

- 6. Click **OK**.
- 7. In the PRODUCT NOTIFICATIONS area, click **Add More Products**.

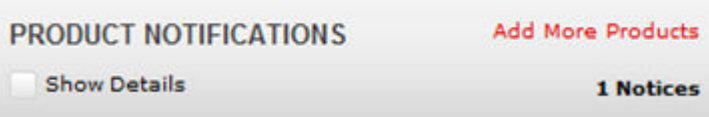

- 8. Scroll through the list, and then select the product name.
- 9. Select a release version.
- 10. Select the check box next to the required documentation types.

<span id="page-8-0"></span>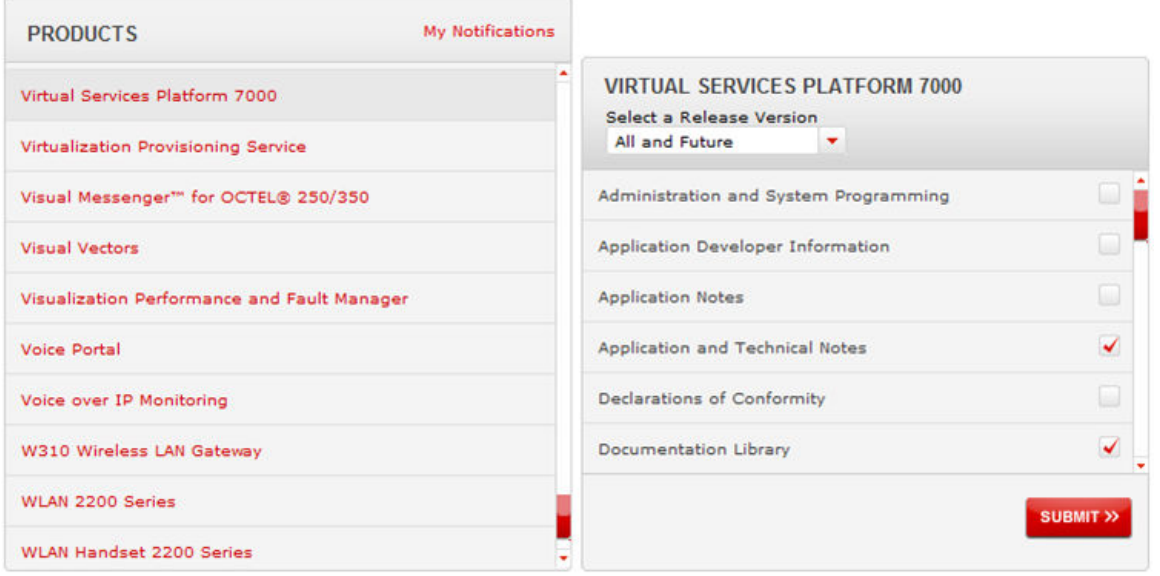

11. Click **Submit**.

## **Support**

Go to the Avaya Support website at<http://support.avaya.com>for the most up-to-date documentation, product notices, and knowledge articles. You can also search for release notes, downloads, and resolutions to issues. Use the online service request system to create a service request. Chat with live agents to get answers to questions, or request an agent to connect you to a support team if an issue requires additional expertise.

### **Searching a documentation collection**

On the Avaya Support website, you can download the documentation library for a specific product and software release to perform searches across an entire document collection. For example, you can perform a single, simultaneous search across the collection to quickly find all occurrences of a particular feature. Use this procedure to perform an index search of your documentation collection.

#### **Before you begin**

- Download the documentation collection zip file to your local computer.
- You must have Adobe Acrobat or Adobe Reader installed on your computer.

#### **Procedure**

- 1. Extract the document collection zip file into a folder.
- 2. Navigate to the folder that contains the extracted files and open the file named <*product\_name\_release*>.pdx.
- 3. In the Search dialog box, select the option **In the index named <***product\_name\_release***>.pdx**.
- 4. Enter a search word or phrase.
- 5. Select any of the following to narrow your search:
	- Whole Words Only
	- Case-Sensitive
	- Include Bookmarks
	- Include Comments
- 6. Click **Search**.

The search results show the number of documents and instances found. You can sort the search results by Relevance Ranking, Date Modified, Filename, or Location. The default is Relevance Ranking.

# <span id="page-10-0"></span>**Chapter 2: New in this document**

The following sections detail what is new in *Using ACLI and EDM on VSP Operating System Software*, NN47227-103.

### **Features**

#### **Release 5.1.2**

#### **Secure Web server with TLS**

This release introduces the Secure Web server with TLS feature which enhances communications security by replacing the SSL 3.0 protocol with Mocana NanoSSL to secure the HTTP server using the Transport Layer Security (TLS) cryptographic protocol.

For more information, see:

- [Secure Web server with TLS](#page-17-0) on page 18
- [Certificate order priority](#page-17-0) on page 18
- [Setting TLS protocol version on ACLI](#page-27-0) on page 28
- [Configuring the Web management interface](#page-38-0) on page 39

# <span id="page-11-0"></span>**Chapter 3: Avaya Command Line Interface fundamentals**

This section describes the Avaya Command Line Interface (ACLI).

ACLI is an industry standard command line interface that you can use for single-device management across Avaya products.

To manage multiple devices through one interface, install Configuration and Orchestration Manager (COM) on a remote server. For more information on COM documentation, see [http://](HTTP://SUPPORT.AVAYA.COM/) [support.avaya.com.](HTTP://SUPPORT.AVAYA.COM/)

## **ACLI command modes**

ACLI has six major command modes in this release. You start your session on the switch in User EXEC mode. From User EXEC mode, you can enter Privileged EXEC mode. From Privileged EXEC mode, you can enter Global Configuration mode. From Global Configuration mode, you can enter one of the remaining modes.

Each mode provides a specific set of commands. While in a higher mode, you can access most commands from lower modes, except if they conflict with commands of your current mode.

The following list describes the command modes:

- User EXEC mode―the initial mode of access. Only a limited number of commands are available in the User EXEC mode. Most EXEC commands are one-time commands, such as show commands, which show the current configuration status. The EXEC commands are not saved across restarts.
- Privileged EXEC mode―access this mode from the User EXEC mode. The user name and password combination determines your access level in the Privileged EXEC mode and higher modes. Enter **enable** to access this mode from the User EXEC mode. As with the User EXEC mode commands, most EXEC commands are one-time commands, such as show commands, which show the current configuration status. The Privileged EXEC mode commands are also not saved across restarts.
- Global Configuration mode―access this mode from the Privileged EXEC mode. Enter **config {terminal|network}** to access the Global Configuration mode. Use this mode to make changes to the running configuration. If you save the configuration, these settings survive a restart of the system.

• Interface Configuration mode―access this mode from the Global Configuration mode.

Enter **interface {GigabitEthernet {slot/port[/sub-port][-slot/port[/subport]][,...]}> | loopback <1-256> | mgmtEthernet mgmt | mlt <1-512> | vlan <1-4059>}** to access the Interface Configuration mode. Use this mode to modify either a logical interface, such as a virtual local area network (VLAN), or a physical interface, such as a port or slot. You can configure the following interfaces:

- GigabitEthernet
- Loopback
- mgmtEthernet
- $-$  MLT
- VLAN

**Note:**

The above mode with **mgmtEthernet mgmt** does not apply to VSP 4000.

- Router Configuration mode—access this mode from the Global Configuration mode. Enter **router {bgp|isis| ospf| rip| vrf WORD<1-16> | vrrp}** to access the Router Configuration mode. Use this mode to modify a protocol. You can configure the following protocols:
	- BGP
	- $-$  IS-IS
	- OSPF
	- RIP
	- VRF
	- VRRP
- Application Configuration mode—access this mode from the Global Configuration mode. Enter application to access the Application Configuration mode. Use this mode to access the SLA Monitor application.

From either the Global Configuration mode or the Interface Configuration mode, you can save all of the configuration parameters (global, interface, and router) to a file. The default name for the configuration file is config.cfg. You can also use alternative file names.

You can enter most of the show commands from the User EXEC mode. In most cases, you can also enter the show commands in all of the upper-level command modes. If you need to enter a particular command mode to access a show command, the procedure prerequisites will state the required mode.

The following table lists the ACLI command modes, the prompt for each mode, and explains how to enter and exit each mode. The prompt is prefaced by the system name, for example:

- VSP-4850GTS:1#
- VSP-4850GTS-PWR+:1(config-isis)#
- VSP-4450GSX-PWR+:(config)#
- VSP-7254XSQ:1#
- VSP-7254XTQ:1(config-bgp)#
- VSP-8284XSQ:1>
- $VSP-8404:1$  (config-if) #

#### **Table 1: ACLI command modes**

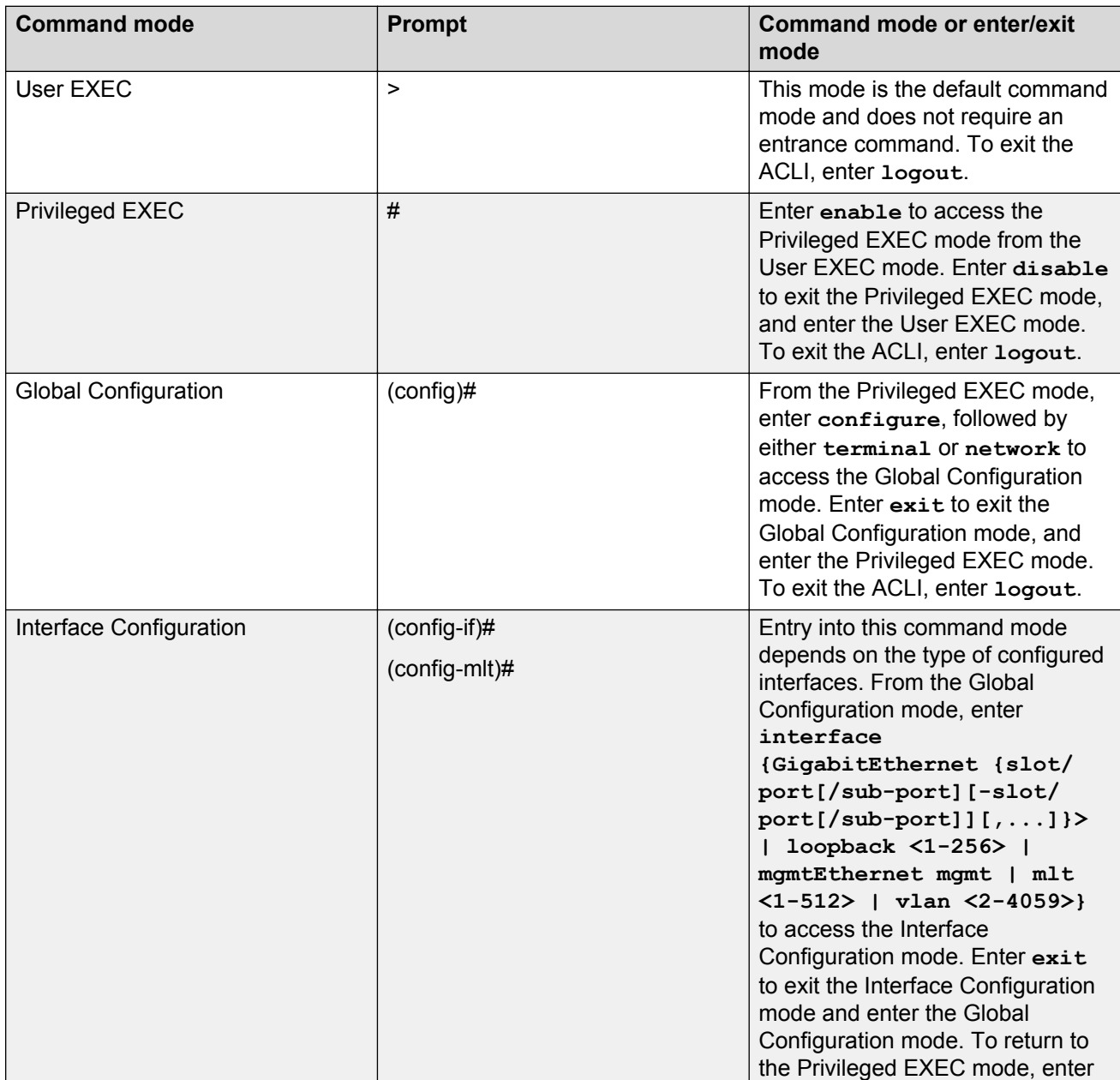

*Table continues…*

<span id="page-14-0"></span>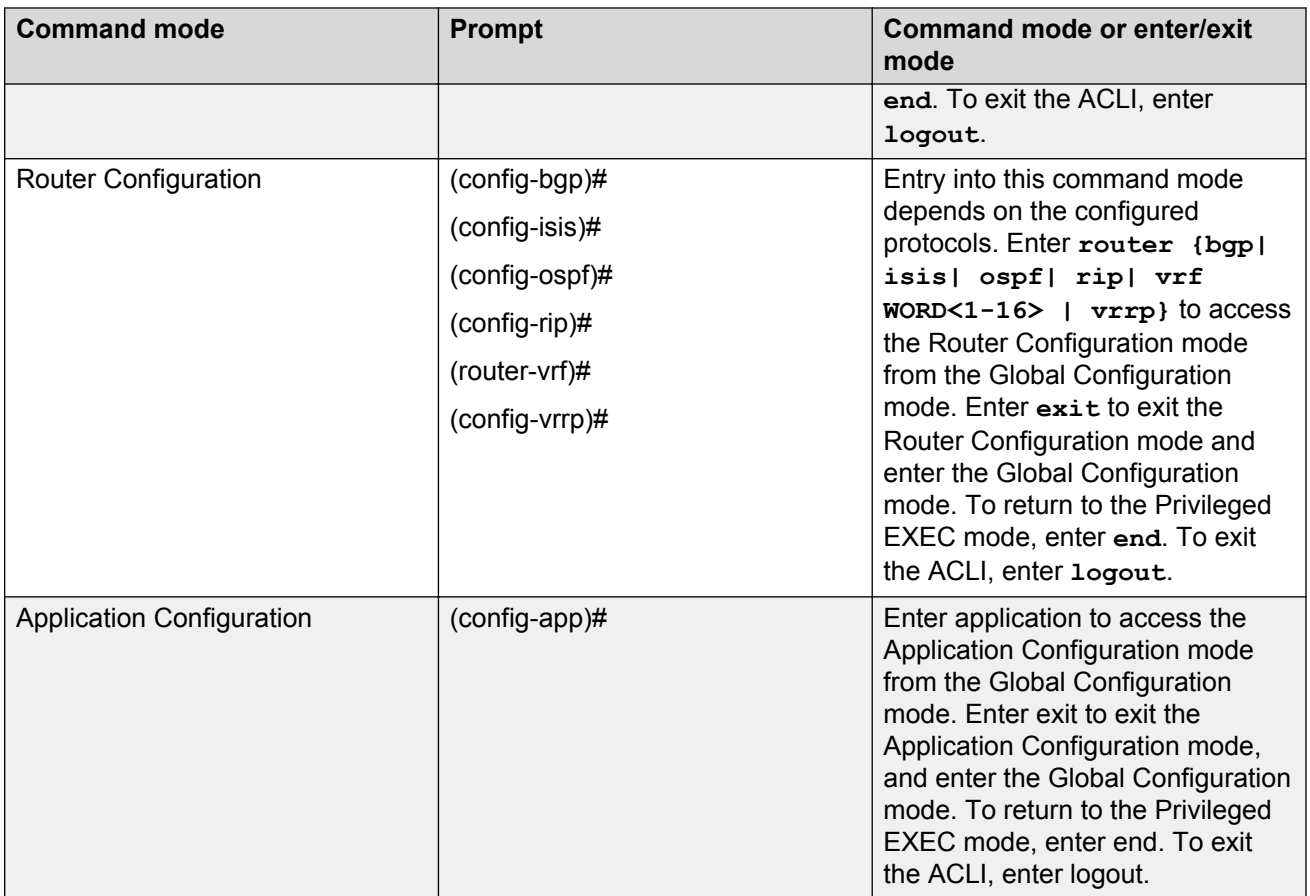

## **Default user names and passwords**

The following table contains the default user names and passwords that you can use to log on to the switch using the Avaya command line interface (ACLI). For more information about how to change passwords, see *Configuring Security on Avaya Virtual Services Platform 7200 Series and 8000 Series*, NN47227-601and *Security for Avaya Virtual Services Platform 4000 Series*, NN46251-601.

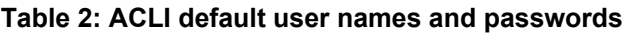

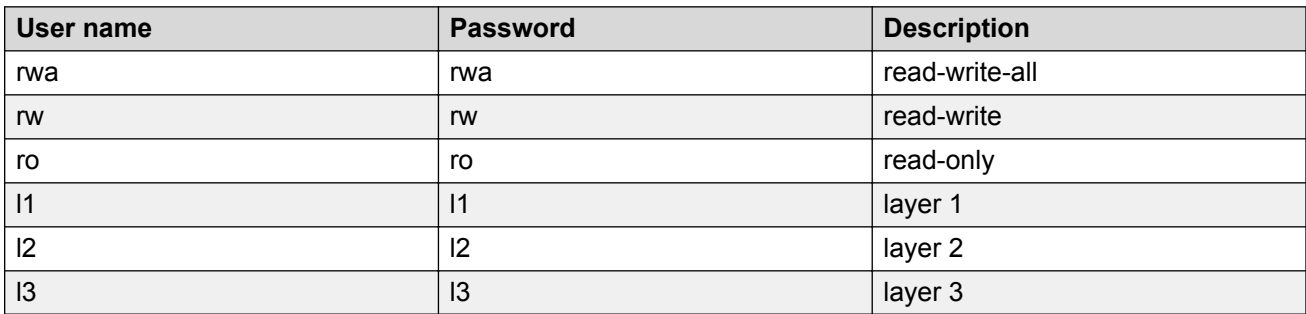

<span id="page-15-0"></span>If you enable enhanced secure mode, the user names and passwords are different than the default values documented in the preceding table. For more information on enhanced secure mode, see *Administering Avaya Virtual Services Platform 7200 Series and 8000 Series*, NN47227-600and *Administration for Avaya Virtual Services Platform 4000 Series*, NN46251-600.

### **Important:**

The default passwords and community strings are documented and well known. Avaya strongly recommends that you change the default passwords and community strings immediately after you first log on. For more information about changing user names and passwords, see *Configuring Security on Avaya Virtual Services Platform 7200 Series and 8000 Series*, NN47227-601and *Security for Avaya Virtual Services Platform 4000 Series*, NN46251-601.

### **Documentation convention for the port variable**

Commands that require you to enter one or more port numbers on the switch use the parameter {slot/port[/sub-port][-slot/port[/sub-port]][,...]} in the syntax. The following list specifies the rules for using {slot/port[/sub-port][-slot/port[/sub-port]][,...]}.

- {slot/port[/sub-port]} Identifies a single slot and port. If your platform supports channelization for 40 Gbps ports and the port is channelized, you must also specify the sub-port in the format slot/port/sub-port. For example, 1/1 indicates the first port on slot 1. 1/41/1 indicates the first channel on slot 1, port 1.
- {slot/port[/sub-port][-slot/port[/sub-port]][,...]}— Identifies the slot and port in one of the following formats: a single slot and port (slot/port), a range of slots and ports (slot/port-slot/port), or a series of slots and ports (slot/port,slot/port,slot/port). If your platform supports channelization for 40 Gbps ports and the port is channelized, you must also specify the sub-port in the format slot/port/sub-port. For example, 1/1–1/3 indicates ports 1 to 3 on slot 1, or 1/41/1,1/41/3 indicates the first and third channels of slot 1, port 41.

### **Command completion**

The ACLI provides potential command completions to the command string. Completions are provided by using a **?** or by using the ACLI autocompletion feature:

- question mark (**?**)
- ACLI autocompletion

#### **? command completion**

The **?** command completion is available for any valid command. By typing a command and using a **?** as the last argument in the command, the system returns a list of possible command completions from the point of the **?**. A short description is provided with each possible completion.

### **Example**

If you enter the following command:

Switch:1(config-isis)#redistribute ?

ACLI provides a list of completions for the **redistribute ?** command.

Switch:1(config-isis)#redistribute ? direct isis redistribute direct command<br>ospf isis redistribute ospf command<br>rip isis redistribute rip command isis redistribute ospf command isis redistribute rip command static isis redistribute static command

All the parameters listed under redistribute indicate sub-context commands.

You must use one of the available completions, and if necessary, use the command completion help again to find the next completion.

```
Switch:1(config-isis)#redistribute direct ?
 enable Enable isis redistribute direct command<br>motric Isis route redistribute motric
 metric Isis route redistribute metric
 metric-type Set isis redistribute metric type
 route-map Set isis redistribute direct route-policy
 subnets Set isis redistribute subnets
<cr>
```
When you see <cr> (Carriage Return/Enter Key) in the list with the additional choices, this means that no additional parameters are required to execute the ACLI command. However, the additional choices listed could be peer commands or sub-context commands.

For example, the parameters listed under **redistribute direct ?** are peer commands. One can enter these peer commands on the same line as the root command, for example **redistribute direct enable**. However, the <cr> indicates that one can enter the **redistribute direct** command only and this command does not require any additional parameters at this level.

#### **ACLI autocompletion**

ACLI autocompletion is a feature that you can use to automatically fill in the unique parts of a command string rather than typing the entire command. Autcompletion makes the ACLI experience easier and prevents mistakes in spelling that force you to re-enter the command.

Autocompletion completes the token in the command as soon as it becomes unique.

The **Tab** key autocompletes the command without executing the command, and places the cursor immediately after the last character. The **Enter** key autocompletes the command and executes it.

#### **Example**

To enable redistribution of isis direct routes,

Switch:1(config-isis)#redistribute direct

When you use **redistribute ?**, you see four possible sub-context commands.

direct static ospf rip

If you type the following without pressing **Enter**:

```
Switch:1(config-isis)#redistribute direct m
```
<span id="page-17-0"></span>and press the **Tab**, the system completes the command to the following point:

redistribute direct metric

Two possible completions exist. You can type **-t**, and then press **Tab** to finish the command:

Switch:1(config-isis)#redistribute direct metric-type

## **Secure Web server with TLS**

This release enhances communications security by implementing Mocana NanoSSL to secure HTTP server using Transport Layer Security (TLS) cryptographic protocol.

The following are the key properties of Secure Web server with TLS:

- This feature can be implemented on a maximum of only 10 concurrent client connections.
- VOSS supports version TLS 1.2 and above by default. You can explicitly configure TLS 1.0 and TLS 1.1 version support using ACLI or EDM.
- This feature replaces SSL 3.0 with TLS. SSL 3.0 is not supported anymore.
- TLS server does not support RC4, DES, TDES, and MD5 based cipher suites.

### **Certificate order priority**

Use the following information to understand the certificate order priority when the TLS server and switch connect.

The TLS server selects the server certificate in the following order:

- 1. A CA-signed certificate if the certificate is already present in the  $/$ intflash $/$ .cert/folder on the switch.
- 2. A self-signed certificate if the certificate is already present in the  $/$ intflash $/$ .cert/ folder on the switch.

If the server certificates are not available, TLS server generates a new self-signed certificate on boot and uses that by default. The self-signed certificate is available in /.intflash/.cert/.ssl. You can choose to use an online or offline CA signed certificate which will take precedence over the selfsigned one.

#### **SSL-based self-signed certificate**

Some earlier releases use the default certificate available in the /intflash/.ssh folder, which is the open SSL-based self-signed certificate that is named host.cert.

To use the Mocana stack based self-signed certificate, delete the open SSL self-signed certificate prior to upgrading your software release. The Mocana certificate offers better and stronger encryption.

If a user does not delete the host.cert file in the  $/$ intflash $/$ . ssh folder used in earlier releases, forcefully generates a self-signed certificate automatically during upgrade or post upgrade using the command **config ssl certificate**.

If you have a subscribed CA-signed certificate renamed as host.cert in folder /intflash/.ssh in the pervious release, it cannot be reused now.

To use your subscribed CA-signed certificate, upgrade with the Mocana-based self-signed certificate, and then use the digital certificates feature to install a CA-signed certificate through the online or offline method.

You cannot obtain a CA-signed certificate and rename the certificate as host.cert. You must use the online or offline method to obtain certificate.

# <span id="page-19-0"></span>**Chapter 4: ACLI procedures**

This chapter contains information about common ACLI tasks. You can access ACLI during runtime to manage the switch.

### **Logging on to the software**

#### **Before you begin**

• The first time you connect to the switch, you must log on to ACLI using the direct console port.

#### **About this task**

After you first connect to ACLI you can log on to the software using the default user name and password. For more information about the default user names and passwords, see [Default user](#page-14-0) [names and passwords](#page-14-0) on page 15.

#### **Procedure**

- 1. At the login prompt, enter the user name.
- 2. At the password prompt, enter the password.

## **Viewing configurations**

You can view the running configuration using the show command.

#### **Procedure**

1. Enter Privileged EXEC mode:

enable

2. View running configuration:

```
show running-config
```
#### **Example**

```
VSP-8284XSQ:1#show running-config
Preparing to Display Configuration...
#
#
```

```
# Thu Feb 05 18:38:02 2015 UTC
# box type : VSP-8284XSQ
# software version : 4.2.0.0_B004 (PRIVATE)
# cli mode : ACLI
#
#
#
#!end
#
config terminal
#
#
#BOOT CONFIGURATION
#
boot config flags ftpd
boot config flags telnetd
# end boot flags
auto-recover-delay 10
#CLI CONFIGURATION
#
telnet-access sessions 3
password password-history 3
#
#SYSTEM CONFIGURATION
#
ip name-server primary 10.1.1.1
sys msg-control control-interval 30
sys msg-control
#
#
```
# **Changing user modes in ACLI**

Perform this procedure to change user modes in ACLI.

### **Before you begin**

• You must log on to ACLI.

### **About this task**

You can enter shortened versions of the commands, if the letter combination is unique.

### **Procedure**

1. Access the Privileged EXEC mode:

enable

2. Access the Global Configuration mode:

configure terminal

3. Access the Interface Configuration mode:

```
interface {GigabitEthernet {slot/port[/sub-port][-slot/port[/sub-
port]][,...]}| loopback <1-256> | mgmtEthernet mgmt|mlt <1-256> |
vlan <1-4059>}
```
#### **CB** Note:

The above mode with **mgmtEthernet mgmt** does not apply to VSP 4000.

4. Access the Router Configuration mode:

```
router {bgp [0–65535] | isis [enable] | ospf [enable] | rip [enable
[vrf WORD<1–511>]] | vrf WORD<0-16> | vrrp}
```
5. Access the Application Configuration mode:

application

#### **Example**

Access Privileged EXEC mode:

Switch:1> enable

Access Global Configuration mode:

Switch:1#configure terminal

Access Interface Configuration mode for a VLAN:

Switch:1(config)#interface vlan 2

Access Router Configuration mode for BGP:

Switch:1(config-if)# router bgp

Exit back to Global Configuration mode:

Switch:1(router-bgp)# exit

Access Router Configuration mode for isis:

Switch:1(config-if)#router isis

Exit back to Global Configuration mode:

Switch:1(config-isis)#exit

Access Router Configuration mode for OSPF:

Switch:1(config)#router ospf

Exit back to Global Configuration mode:

Switch:1(router-ospf)# exit

#### Access Application Configuration mode:

Switch:1(config)# application

### Exit back to Privileged EXEC mode:

Switch:1(config-app)# end

Exit back to User EXEC mode:

Switch:1#disable

Exit the system:

Switch:1>exit

### **Variable definitions**

Use the data in the following table to use the **interface** command.

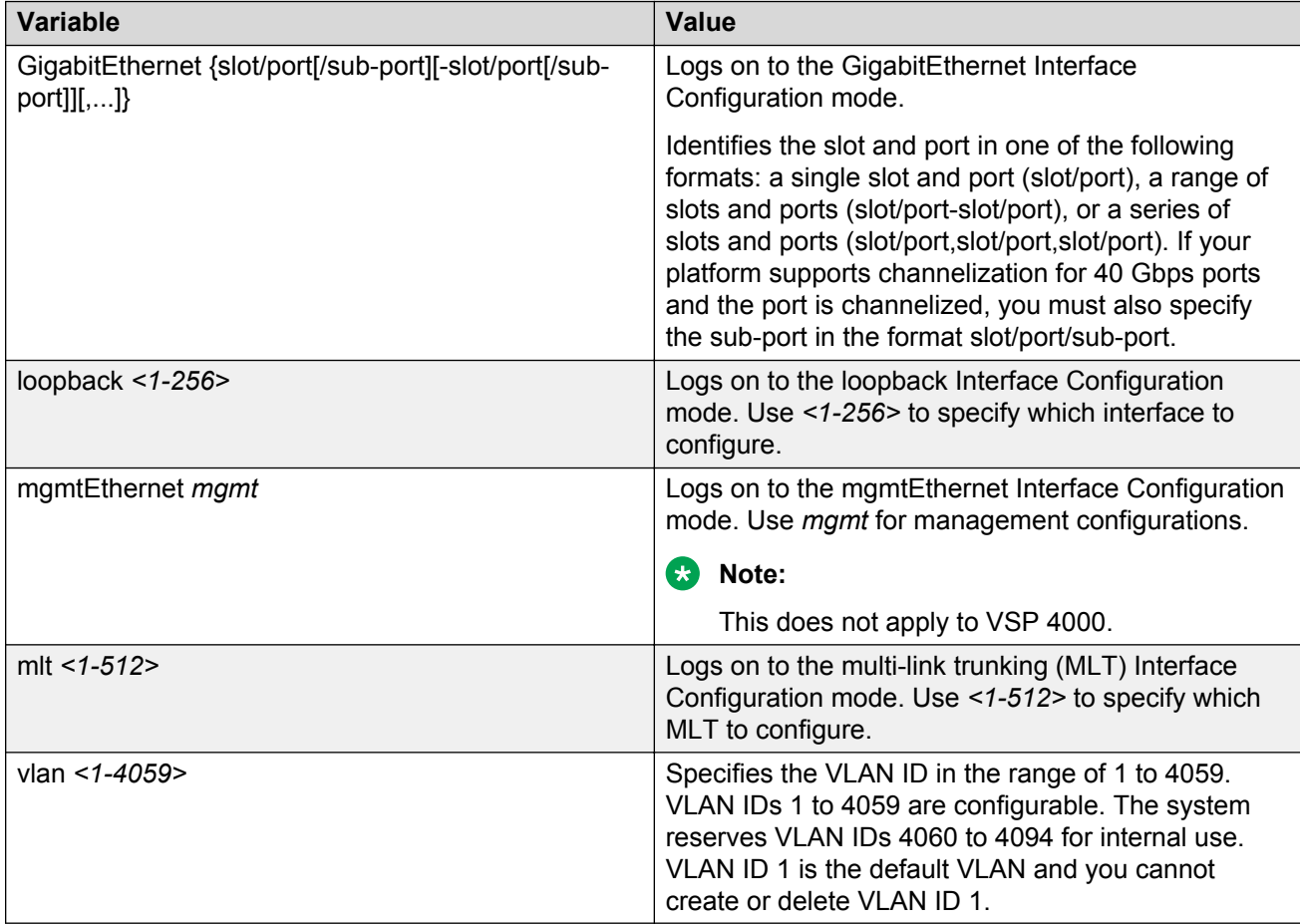

Use the data in the following table to use the **router** command.

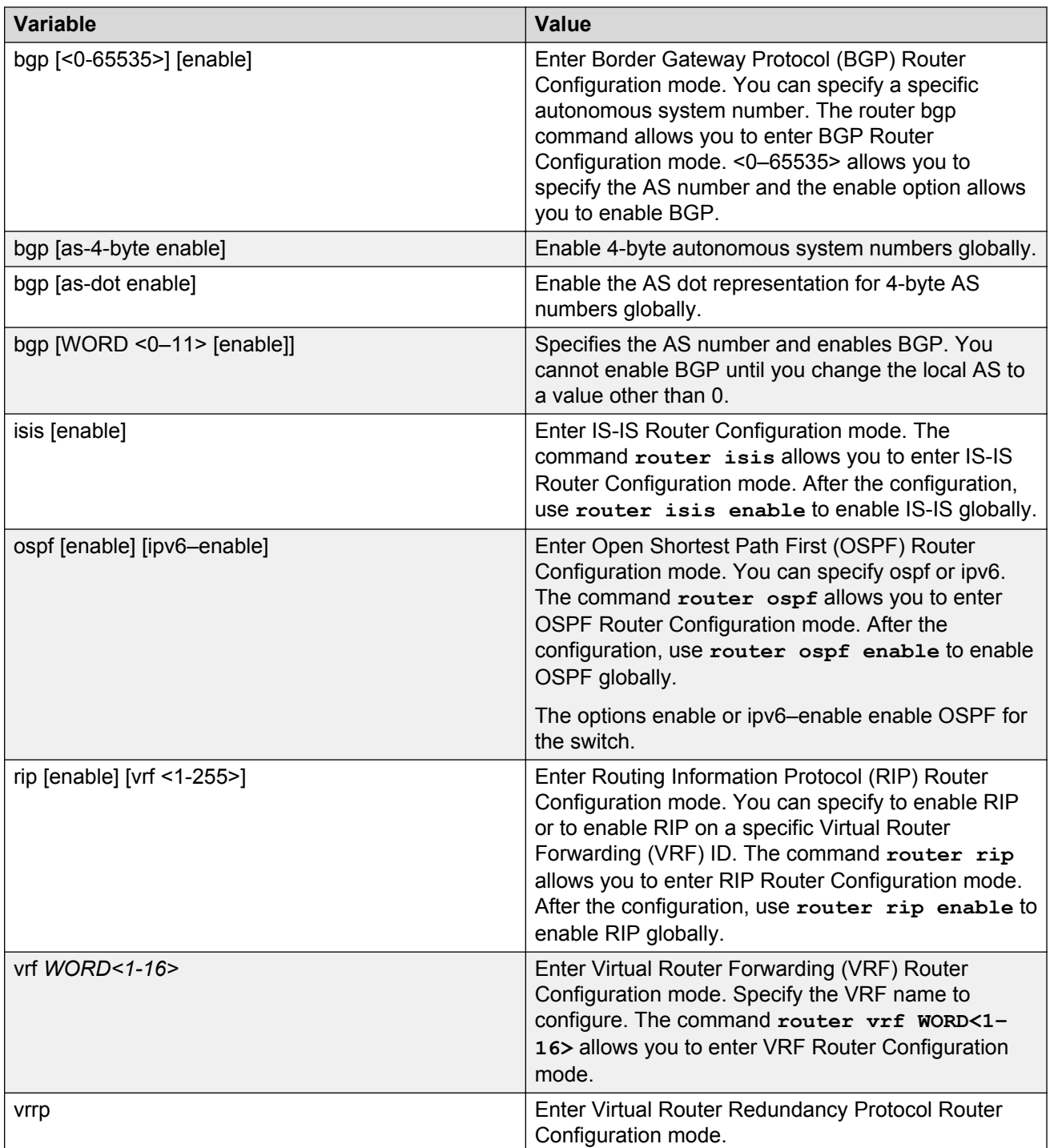

# <span id="page-24-0"></span>**Saving the configuration**

After you change the configuration, you must save the changes to the module. Save the configuration to a file to retain the configuration settings.

### **About this task**

File Transfer Protocol (FTP) and Trivial File Transfer Protocol (TFTP) support both IPv4 and IPv6 addresses, with no difference in functionality or configuration.

### **Procedure**

1. Enter Privileged EXEC mode:

enable

2. Save the running configuration:

```
save config [backup WORD<1–99>] [file WORD<1–99>] [verbose]
```
#### **Example**

Switch:1> enable

Save the configuration to the default location:

Switch:1# save config

Identify the file as a backup file and designate a location to save the file:

```
Switch:1# save config backup 46.140.54.40/configs/backup.cfg
```
### **Variable definitions**

Use the data in the following table to use the **save config** command.

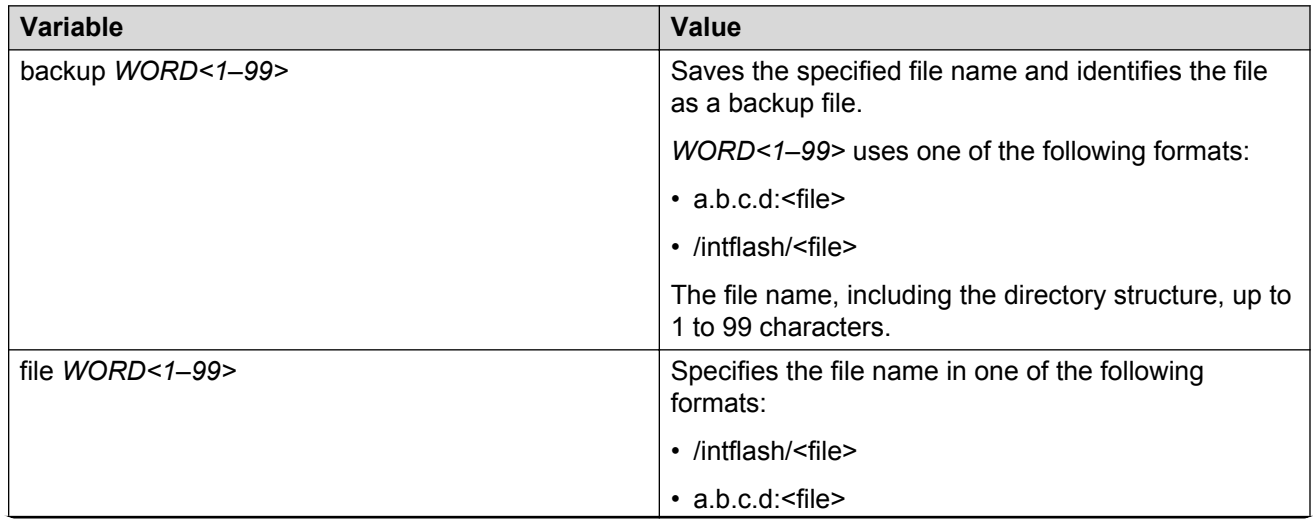

*Table continues…*

<span id="page-25-0"></span>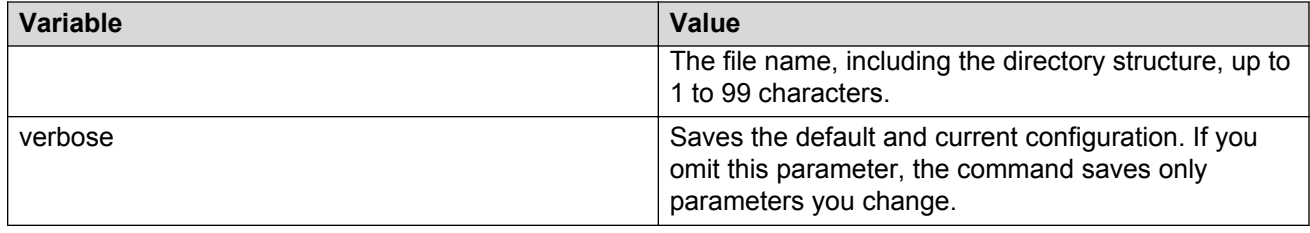

## **Configuring the Web server using ACLI**

Perform this procedure to enable and manage the Web server using the Avaya Command Line Interface (ACLI). After you enable the Web server, you can connect to EDM.

HTTP and FTP support both IPv4 and IPv6 addresses, with no difference in functionality or configuration. The TFTP server supports both IPv4 and IPv6 addresses. The TFTP client is not supported, only the server.

#### **About this task**

This procedure assumes that you use the default port assignments. You can change the port number used for HTTP and HTTPS.

#### **Important:**

If you want to allow HTTP access to the device, you must disable the Web server secure-only option. If you want to allow HTTPS access to the device, the Web server secure-only option is enabled by default.

#### **Procedure**

1. Enter Global Configuration mode:

enable

configure terminal

2. Enable the Web server:

web-server enable

3. Disable the secure-only option (for HTTP access) :

no web-server secure-only

4. Enable the secure-only option (for HTTPs access) :

web-server secure-only

5. Display the Web server status:

show web-server

#### **Example**

Enable the secure-only web-server, and configure the access level to read-write-all, for a username of smith2 and the password to 90Go243.

```
Switch:1>enable
Switch:1#configure terminal
Switch:1(config)#web-server enable
Switch:1(config)#web-server secure-only
Switch:1(config)#web-server password rwa smith2 90Go243
Switch:1(config)#show web-server
Web Server Info :
 Status : on
 Secure-only : disabled
 TLS-minimum-version : tlsv11
RWA Username : admin
RWA Password : ********
 Def-display-rows : 30
Inactivity timeout : 900 sec
     Html help tftp source-dir :
 HttpPort : 80
 HttpsPort : 443
NumHits : 232
NumAccessChecks : 12
NumAccessBlocks : 0
 NumRxErrors : 178
 NumTxErrors : 0
NumSetRequest : 0
Minimum password length : 8
Last Host Access Blocked : 0.0.0.0
```
### **Variable definitions**

Use the data in the following table to use the **web-server**

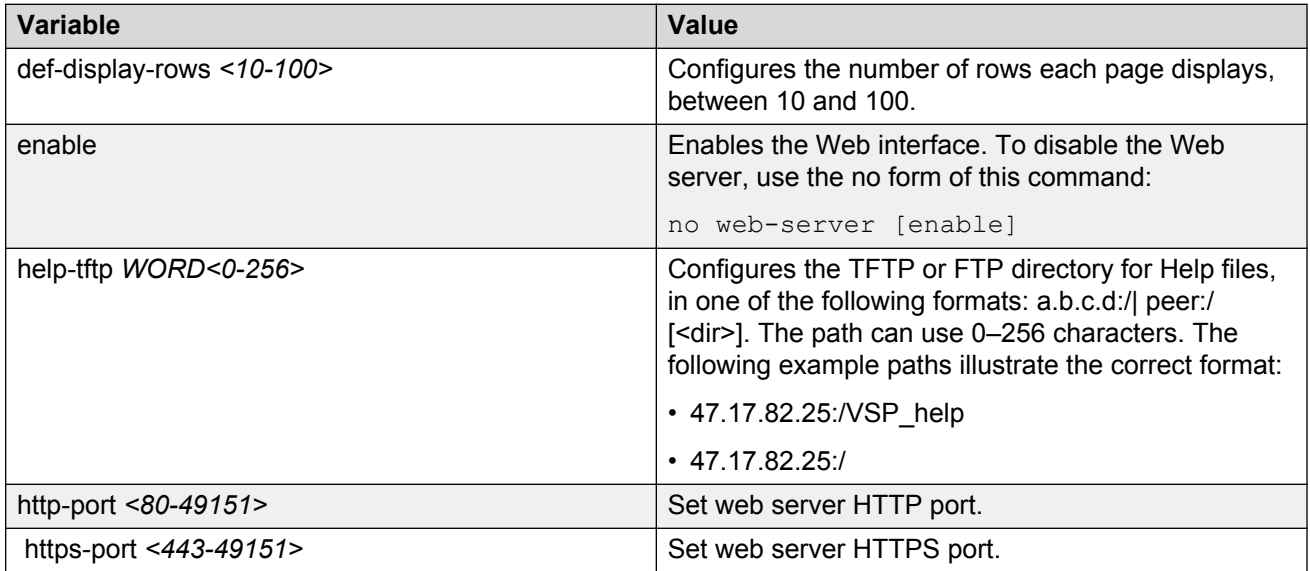

*Table continues…*

<span id="page-27-0"></span>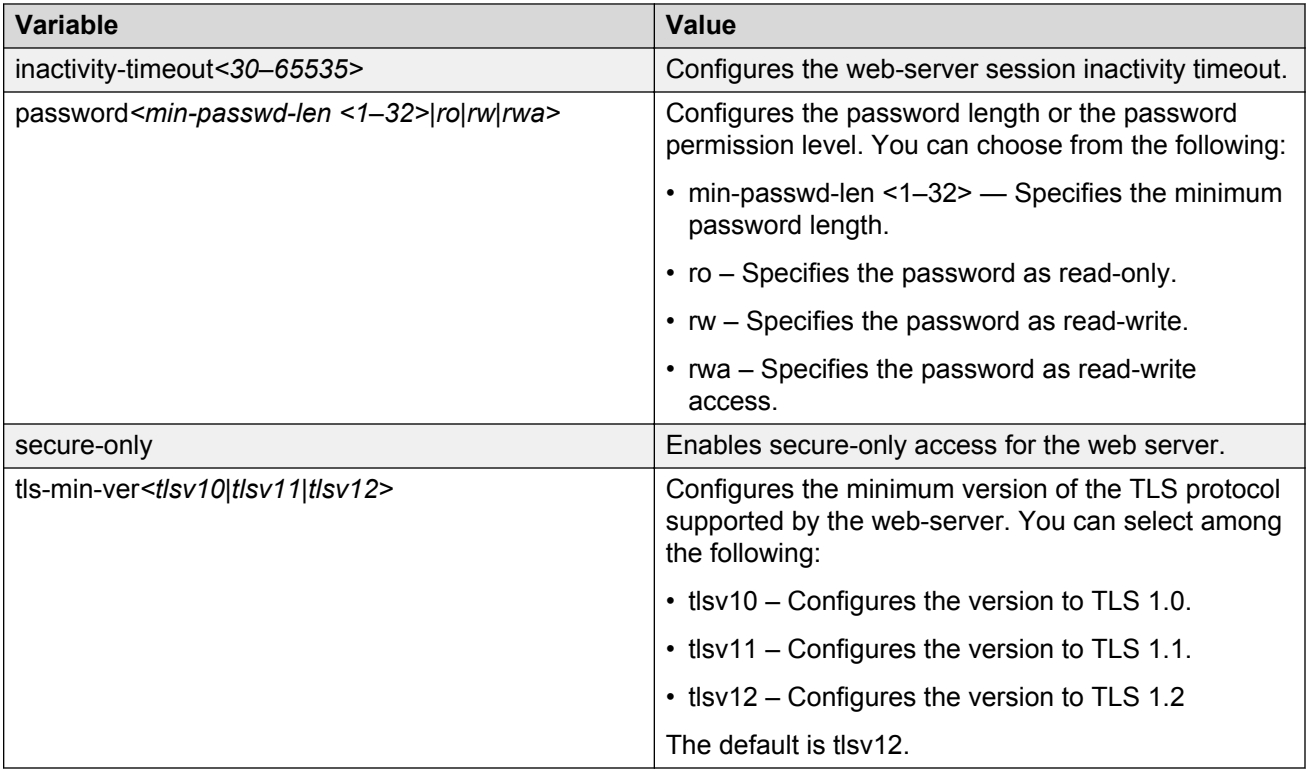

# **Setting the TLS protocol version**

The switch by default supports version TLS 1.2 and above. You can explicitly configure TLS 1.0 and TLS 1.1 version support using ACLI.

#### **About this task**

Disable the web server before changing the TLS version. By disabling the web server, other existing users with a connection to the web server are not affected from changing to a different version after you run the **tls-min-ver** command.

#### **Procedure**

1. Enter Global Configuration mode:

enable

configure terminal

2. Disable the Web server:

no web-server enable

3. Set the TLS protocol version:

```
web-server tls-min-ver [tlsv10 | tlsv11 | tlsv12]
```
#### <span id="page-28-0"></span>4. Enable the Web server:

web-server enable

#### 5. Verify the protocol version:

show web-server

#### **Example**

Switch> enable Switch# configure terminal Switch(config)# web-server tls-min-ver tlsv11

#### Verify the protocol version.

Switch> show web-server

Web Server Info :

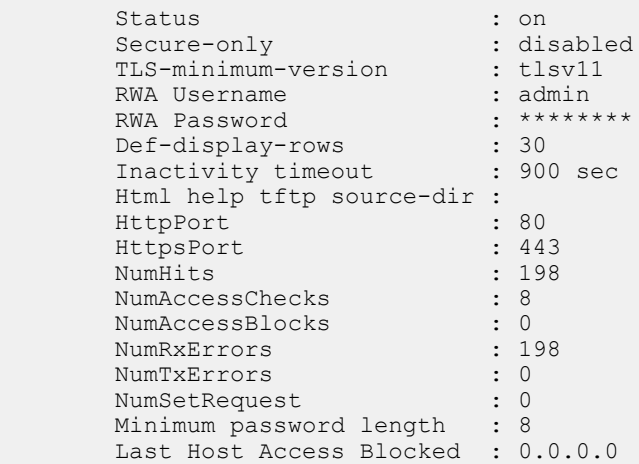

### **Variable definitions**

Use the data in the following table to use the **web-server** command.

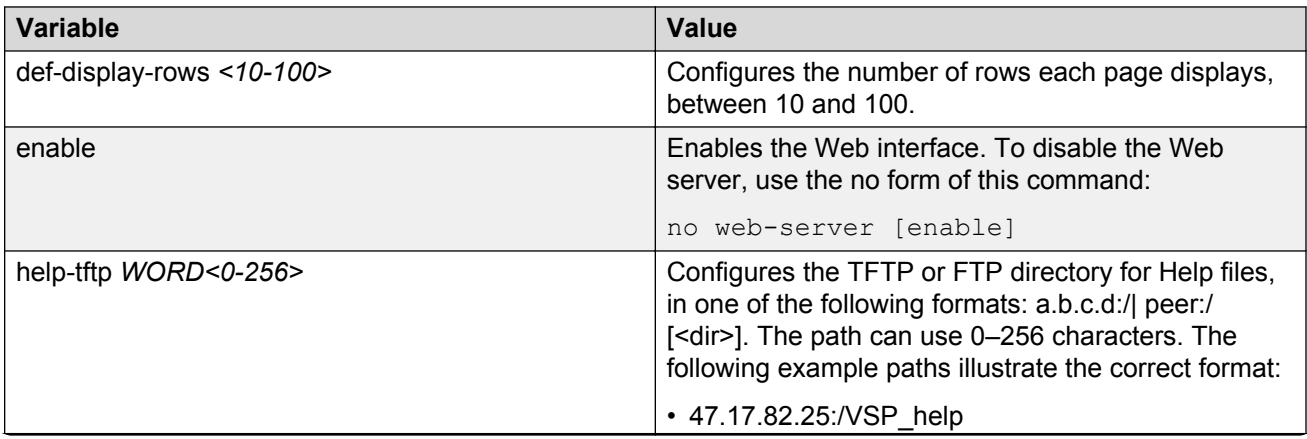

*Table continues…*

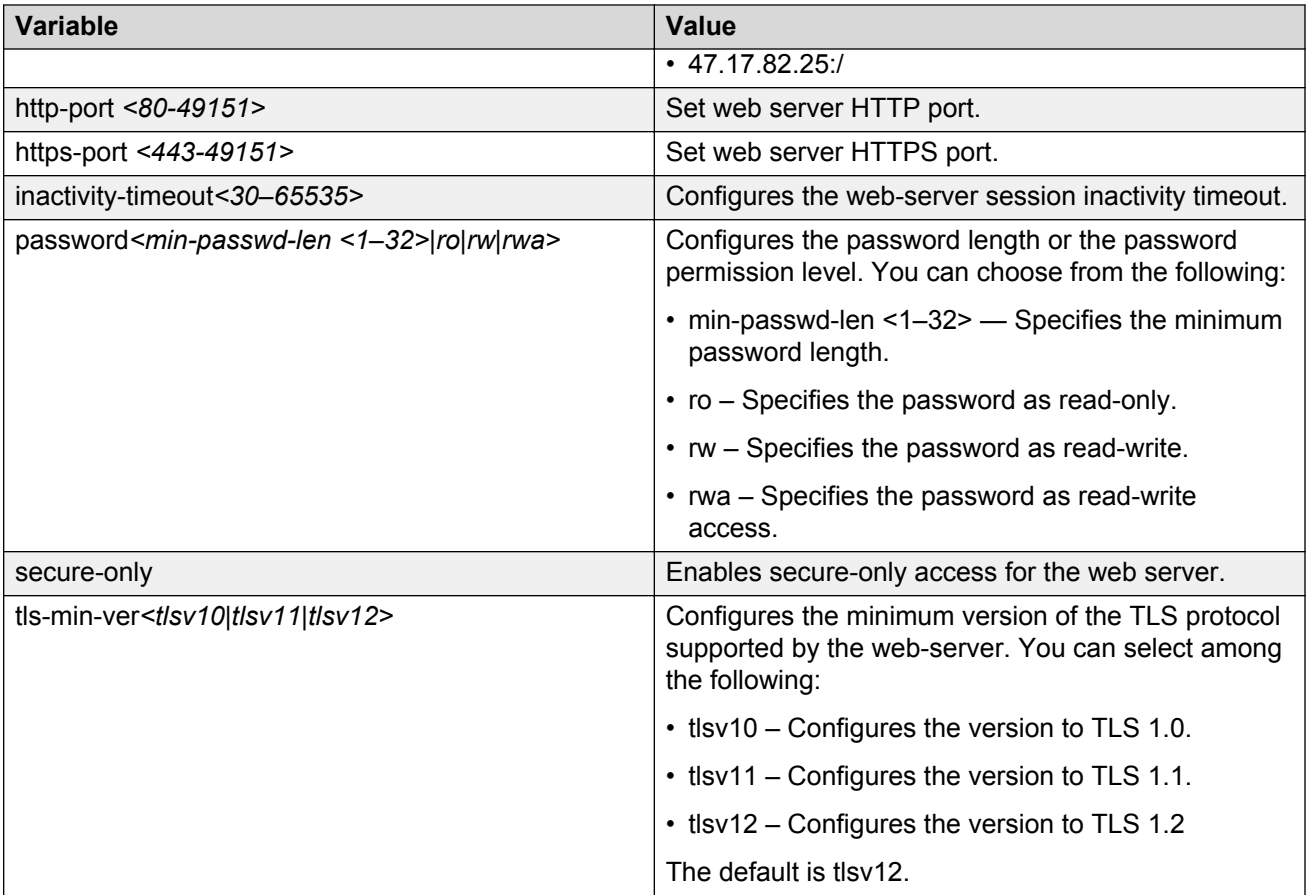

# <span id="page-30-0"></span>**Chapter 5: Enterprise Device Manager fundamentals**

This section details Enterprise Device Manager (EDM).

EDM is a Web-based graphical user interface (GUI) you can use to configure a single switch. EDM runs from the switch and you can access it from a web browser. You do not need to install additional client software, and you can access it with all operating systems.

To manage multiple devices through one interface, install Configuration and Orchestration Manager (COM) on a remote server. For more information on COM documentation, see [http://](HTTP://SUPPORT.AVAYA.COM/) [support.avaya.com.](HTTP://SUPPORT.AVAYA.COM/)

## **Enterprise Device Manager access**

To access EDM, open *http://<deviceip>/login.html* or *https://<deviceip>/login.html* from either Microsoft Internet Explorer or Mozilla Firefox. Ensure you use a supported browser version. For more information, see *Release Notes for VSP Operating System Software*, NN47227-401.

### *<u>B* Important:</u>

- You must enable the Web server from ACLI (see [Configuring the Web server using](#page-25-0) [ACLI](#page-25-0) on page 26) to enable HTTP access to the EDM. If you want HTTP access to the device, you must also disable the Web server secure-only option. The Web server secureonly option, allowing for HTTPS access to the device, is enabled by default. Avaya recommends that you take the appropriate security precautions within the network if you use HTTP
- EDM access is available to read-write users only

If you experience any issues while connecting to the EDM, check the proxy settings. Proxy settings may affect EDM connectivity to the switch. Clear the browser cache and do not use proxy when connecting to the device. This should resolve the issue.

### <span id="page-31-0"></span>**Default user name and password**

The following table contains the default user name and password that you can use to log on to the switch using EDM. For more information about changing the passwords, see *Configuring Security on Avaya Virtual Services Platform 7200 Series and 8000 Series*, NN47227-601and *Security for Avaya Virtual Services Platform 4000 Series*, NN46251-601.

#### **Table 3: EDM default username and password**

![](_page_31_Picture_126.jpeg)

#### *<u>D* Important:</u>

The default passwords and community strings are documented and well known. Avaya strongly recommends that you change the default passwords and community strings immediately after you first log on. For more information about changing user names and passwords, see *Configuring Security on Avaya Virtual Services Platform 7200 Series and 8000 Series*, NN47227-601and *Security for Avaya Virtual Services Platform 4000 Series*, NN46251-601

### **Device Physical View**

After you access EDM, the first screen displays a real-time physical view of the front panel of the device. From the front panel view, you can view fault, configuration, and performance information for the device or a single port. You can open this tab by clicking the Device Physical View tab above the device view.

You can use the device view to determine the operating status of the various ports in your hardware configuration. You can also use the device view to perform management tasks on specific objects. In the device view, you can select a port or the entire chassis. To select an object, click the object. EDM outlines the selected object in yellow, indicating your selection.

The conventions on the device view are similar to the actual device appearance. The port LEDs and the ports are color-coded to provide status. Green indicates the module or port is up and running, red indicates the module or port is disabled, dark pink indicates a protocol is down, and amber indicates an enabled port that is not connected to anything. Except VSP 4000, the chassis LEDs for all other platforms appear on the far right. The chassis LEDs for VSP 4000 are located on the far left.

## <span id="page-32-0"></span>**EDM window**

The following figure shows the different sections of the EDM window:

- navigation tree—Located in the navigation pane on the left side of the window, the navigation tree displays all the available command tabs in a tree format. A row of buttons at the top of the navigation tree provides a quick method to perform common functions.
- menu bar—Located at the top of the window, the menu bar shows the most recently accessed primary tabs and their respective secondary tabs.
- toolbar—Located just below the menu bar, the toolbar gives you quick access to the most common operational commands such as Apply, Refresh, and Help.
- work area—Located on the right side of the window, the work area displays the dialog boxes where you can view or configure parameters on the switch.

![](_page_32_Picture_90.jpeg)

**Figure 1: EDM window**

# **Navigation tree**

You can use the navigation tree to see what commands are available and to quickly browse through the command hierarchy. A row of buttons at the top of the navigation tree provides a quick method to perform common functions.

### **Important:**

Menu options related to a specific module are activated only after the chassis contains the required module, and you must select that module.

The following table describes the buttons that appear at the top of the navigation tree.

#### **Table 4: Navigation pane buttons**

![](_page_33_Picture_162.jpeg)

Expand a folder by clicking it. Some folders have subfolders such as the Edit folder, which has the Port, Diagnostics, and SNMPv3 subfolders.

Within each folder and subfolder, there are numerous tabs. To open a tab, click it. The selected tab appears in the menu bar and opens in the work area. The following table describes the main folders in the navigation tree.

#### **Table 5: Navigation tree folders**

![](_page_33_Picture_163.jpeg)

*Table continues…*

<span id="page-34-0"></span>![](_page_34_Picture_156.jpeg)

### **Menu bar**

The menu bar is above the work area and consists of two rows of tabs.

- The top row displays the tabs you can open through the navigation tree. These primary tabs appear in the sequence that you open them.
- After you click a primary tab, the secondary tabs associated with it appear in the bottom row. Click a secondary tab to open it in the work area.

<span id="page-35-0"></span>In both the top and bottom rows of the menu bar, arrows appear on the left and right sides if the number of tabs exceeds the available space. Click either arrow to scroll to the tab that you want to select.

To reduce the number of tabs on the top row, you can click the X on the top right of a tab to remove it from the row. The following figure shows a samble menu bar.

![](_page_35_Picture_119.jpeg)

**Figure 2: Menu bar**

# **Toolbar**

The toolbar buttons provide quick access to commonly used operational commands. The buttons that appear vary depending on the tab you select. However, the Apply, Refresh, and Help buttons are on almost every screen. Other common buttons are Insert and Delete. The following list detail the common toolbar buttons.

- Apply—Use this button to execute all edits that you make.
- Refresh—Use this button to refresh all data on the screen.
- Help—Use this button to display online help that is context sensitive to the current dialog box.
- Insert—Use this button to display a secondary dialog box related to the selected tab. After you edit the configurable parameters, click the Insert button in the dialog box. This causes a new entry to appear in the dialog box of the selected tab.
- Delete—Use this button to delete a selected entry.

The following figure shows a sample toolbar.

O heart | ● Delete | √ Apply | <mark>◇ Refeah | ■</mark> ExportData |

**Figure 3: Toolbar**

### **Work area**

The work area is the main area on the right side of the window that displays the configuration dialog boxes. Use the work area to view or configure parameters on the switch.

The following figure is a sample work area showing the dialog box for the Port 1/3 General, Interface tab. If you want to compare the information in two dialog boxes, you can undock one, then open another tab. For more information about undocking a tab, see [Undocking and docking tabs](#page-42-0) on page 43.

<span id="page-36-0"></span>

| Interface | Ip Address | Net Mask      | BcastAddr Format | ReasmMaxSize | Vlanid                   | <b>BrouterPort</b> | MacOffset | Vrfid       |
|-----------|------------|---------------|------------------|--------------|--------------------------|--------------------|-----------|-------------|
| 5/1       | 1.12.12.12 | 0.255.255.255 | ones             | 1500         | 2                        | true               | 0         | $\Omega$    |
| 5/1       | 1.12.12.12 | 0.255.255.255 | ones             | 1500         | 2                        | true               | 0         | $\circ$     |
| 5/1       | 1.12.12.12 | 0.255.255.255 | ones             | 1500         | $\overline{2}$           | true               | 0         | $\mathbf 0$ |
| 5/1       | 1.12.12.12 | 0.255.255.255 | ones             | 1500         | $\overline{2}$           | true               | 0         | $\circ$     |
| 5/1       | 1.12.12.12 | 0.255.255.255 | ones             | 1500         | $\overline{2}$           | true               | 0         | $\circ$     |
| 5/1       | 1.12.12.12 | 0.255.255.255 | ones             | 1500         | $\overline{2}$           | true               | 0         | $\Omega$    |
| 5/1       | 1.12.12.12 | 0.255.255.255 | ones             | 1500         | $\overline{2}$           | true               | 0         | $\circ$     |
| 5/1       | 1.12.12.12 | 0.255.255.255 | ones             | 1500         | $\overline{2}$           | true               | o         | $\Omega$    |
| 5/1       | 1.12.12.12 | 0.255.255.255 | ones             | 1500         | $\overline{2}$           | true               | 0         | $\Omega$    |
| 5/1       | 1.12.12.12 | 0.255.255.255 | ones             | 1500         | $\overline{2}$           | true               | 0         | $\circ$     |
| 5/1       | 1.12.12.12 | 0.255.255.255 | ones             | 1500         | $\overline{2}$           | true               | 0         | $\circ$     |
| 5/1       | 1.12.12.12 | 0.255.255.255 | ones             | 1500         | $\overline{2}$           | true               | 0         | $\circ$     |
| 5/1       | 1.12.12.12 | 0.255.255.255 | ones             | 1500         | $\overline{2}$           | true               | 0         | $\circ$     |
| 5/1       | 1.12.12.12 | 0.255.255.255 | ones             | 1500         | $\overline{2}$           | true               | 0         | $\Omega$    |
| 5/1       | 1.12.12.12 | 0.255.255.255 | ones             | 1500         | $\overline{2}$           | true               | 0         | $\mathbf 0$ |
| E11       | 1121212    | 0 OFF OFF OFF | <b>CENTIFY</b>   | 1 DOD        | $\overline{\phantom{a}}$ | <b>Hun</b>         | n.        | n.          |

**Figure 4: Work area**

## **EDM user session extension**

If the EDM user session remains unused for a duration of ten minutes, the user is prompted with a dialog box with the message *Your session will expire in about 5 minute(s). Would you like to extend the session?* .

If there is no response from the user, the EDM automatically ends the session with a message *Your session has expired* and logs out the user. If the user wants to continue using the EDM, he/she has to login again.

# <span id="page-37-0"></span>**Chapter 6: EDM interface procedures**

This chapter contains procedures for starting and using Enterprise Device Manager (EDM). The software is built-in to the switch, and you do not need to install additional software.

### **Connecting to EDM**

#### **Before you begin**

- Ensure that the switch is running
- Note the IP address of the switch
- Ensure you use a supported browser version. For more information, see *Release Notes for VSP Operating System Software*, NN47227-401
- Ensure you enable the web server using ACLI

#### **About this task**

Perform this procedure to connect to EDM to configure and maintain your network through a graphical user interface.

#### **Procedure**

1. In the address bar, enter the IP address of the system using the following formats: **https:// <IP\_address>** (default) or **http://<IP\_address>**.

#### **RD** Note:

By default the Web server is configured with the secure-only option, which requires you to use https to access EDM. To access EDM using http, you must disable the secureonly option..

- 2. In the **User Name** box, type the user name. The default is admin.
- 3. In the **Password** box, type a password. The default is password.
- 4. Click **Log On**.

For information about changing the Log On credentials, see *Security for Avaya Virtual Services Platform 4000 Series*, NN46251-601 and *Configuring Security on Avaya Virtual Services Platform 7200 Series and 8000 Series*, NN47227-601.

# <span id="page-38-0"></span>**Configuring the Web management interface**

### **Before you begin**

• The Web server is enabled.

#### **About this task**

Configure the Web management interface to change the usernames and passwords for management access to the switch using a Web browser.

HTTP, FTP, and TFTP server supports both IPv4 and IPv6 addresses, with no difference in functionality or configuration.

#### **Procedure**

- 1. In the navigation tree, open the following folders: **Configuration** > **Security** > **Control Path**.
- 2. Click **General**.
- 3. Click the **Web** tab.
- 4. Complete the **WebUserName** and **WebUserPassword** fields to specify the user name and password for access to the Web interface. You use the other fields to specify the path and file name for the Web Help files and to assign the number of rows in the Web display.
- 5. Click **Apply**.

### **Web field descriptions**

Use the data in the following table to use the **Web** tab.

![](_page_38_Picture_169.jpeg)

*Table continues…*

<span id="page-39-0"></span>![](_page_39_Picture_147.jpeg)

# **Using the chassis shortcut menu**

### **About this task**

Perform the following procedure to display the chassis shortcut menu.

### **Procedure**

- 1. In the Device Physical View, select the chassis.
- 2. Right-click the chassis.

### <span id="page-40-0"></span>**Chassis shortcut menu field descriptions**

Use the data in the following table to use the Chassis shortcut menu.

![](_page_40_Picture_120.jpeg)

# **Using the port shortcut menu**

### **About this task**

Perform this procedure to display the port shortcut menu.

### **Procedure**

- 1. In the Device Physical View, select a port.
- 2. Right-click the selected port.

### **Port shortcut menu field descriptions**

Use the data in the following table to use the port shortcut menu.

![](_page_40_Picture_121.jpeg)

## <span id="page-41-0"></span>**Using a table-based tab**

#### **About this task**

Change an existing configuration using a table-based tab. You cannot edit grey-shaded fields in the table.

### **Note:**

You can expand the appropriate folders for any feature you are configuring and select a tablebased tab. The following procedure is an illustration on how to use a table-based tab.

#### **Procedure**

- 1. In the Device Physical View, select multiple ports.
- 2. In the navigation tree, open the following folders: **Configuration** > **Edit** > **Port** > **General**.
- 3. Click the **VLAN** tab. A table-based tab appears displaying the VLAN information.
- 4. Select a table-based tab.
- 5. Double-click a white-shaded field to edit the value.
- 6. Click the arrow in the list field to view the options, and select the appropriate value.

![](_page_41_Picture_94.jpeg)

7. In a text-entry field, double-click and edit the value.

![](_page_41_Picture_95.jpeg)

8. Click **Apply** to save the configuration changes.

# <span id="page-42-0"></span>**Monitoring multiple ports and configuration support**

#### **About this task**

You can monitor or apply the same configuration changes to more than one port by using the Multiple Port Selection function. You can use the standard menu or the shortcut menu to edit the configuration settings using the Multiple Port selection. Selected ports appear within a yellow outline on the Device Physical View.

#### **Procedure**

On the Device Physical View, perform one of the following to select multiple ports.

- Click and drag to select multiple adjacent ports.
	- Ensure that you click outside the first port in the group and drag the mouse pointer over the group.
- Press Ctrl and click to select multiple ports.

#### **R3** Note:

Note: If you are using an embedded Enterprise Device Manager (EDM), you can select a maximum of 24 ports. However, there is no port limitation for COM users.

### **Opening folders and tabs**

#### **About this task**

Perform this procedure to navigate in EDM.

### **Procedure**

- 1. In the navigation tree, click the **Configuration** folder.
- 2. Click the subfolder, for example, the **VLAN** folder.
- 3. In a folder or subfolder, click a tab to open that tab.

## **Undocking and docking tabs**

#### **About this task**

Perform this procedure to undock a tab. You can undock tabs to have more than one tab visible at a time.

#### **Procedure**

- 1. In the navigation tree, click a tab.
- 2. In the menu bar, click and drag a tab to undock it.

3. In the top right corner of the tab, click the pages button to dock the tab.

### **Example of undocking and docking tabs**

### **Procedure**

- 1. Click the **Device Physical View** tab.
- 2. In the Device Physical View, select a port. In this example, right-click port 3.
- 3. In the Port shortcut menu, click **Edit General**.
- 4. Click and drag the Port 1/3 General tab wherever you want on the screen as shown in the following figure.

![](_page_43_Picture_69.jpeg)

- 5. To reposition the tab anywhere on the screen, click and drag the title bar.
- 6. To manipulate the tab, click on the buttons in the top-right of the dialog box.  $\boxed{\textcolor{blue}{\blacktriangle}\hspace{0.1em}\boxed{\mathbf{G}}\hspace{0.1em}\boxed{\mathbf{X}}}$
- 7. Click the up arrowhead to minimize the tab as shown in the following figure.

<span id="page-44-0"></span>![](_page_44_Picture_111.jpeg)

- 8. Click the down arrowhead button to restore the tab to its original size.
- 9. Click the pages button to dock the tab back into the menu bar.
- 10. Click the X button to close the tab.

### **Installing EDM help files**

While the EDM GUI is bundled with the switch software, the associated EDM help files are not. To access the help files from the EDM GUI, you must install the EDM help files on a TFTP or FTP server in your network.

For information on supported browsers, see *Release Notes for VSP Operating System Software*, NN47227-401.

Use the following procedure to install the EDM help files on a TFTP or FTP server.

#### **Procedure**

- 1. Download the EDM help file from Avaya.
- 2. On a TFTP or FTP server reachable from the switch, create a directory called **VSP\_Help**.

Ensure that you configure the switch with the host user name and password if you use FTP.

- 3. Unzip the EDM help zip file into the directory created in step 2.
- 4. Select **Configuration** > **Security** > **Control Path** from the EDM navigation tree.
- 5. Click **General**.
- 6. Click **Web**.
- 7. Enter the IP address of the file server and the path to the help files in the **HelpTFTPSourceDir** field, for example, 192.0.2.15:/home/VSP\_Help/.

# <span id="page-45-0"></span>**Chapter 7: File management in EDM**

This chapter contains procedures for managing files with Enterprise Device Manager (EDM). Use the File System tab to perform the following tasks:

- Copy a file.
- Check the amount of memory used and the number of files stored in the internal flash memory.
- Verify the name, size, and storage date of each file present in the internal flash memory.

### **Copying files**

#### **About this task**

Perform this procedure to copy a file.

#### **Procedure**

- 1. In the navigation tree, open the following folders: **Configuration** > **Edit**.
- 2. Click **File System**.
- 3. In the **Source** field, specify the file you want to copy in one of the following form:
	- /intflash/filename
- 4. In the **Destination** field, specify the file you want to copy in one of the following form:
	- /intflash/filename
- 5. In the **Action** field, click **start**.
- 6. Click **Apply** to start copying the files.

The results of the copy action appear in the Result field.

### **Viewing file storage information**

#### **About this task**

Perform this procedure to view the file storage information for the switch. This displays the name of the storage, the number of bytes used, and the number of bytes free.

### <span id="page-46-0"></span>**Procedure**

- 1. In the navigation tree, expand the following folders: **Configuration** > **Edit**.
- 2. Click **File System**.
- 3. Click the **Device Info** tab.

# **Displaying internal flash files**

Display information about the files on the internal flash.

**RD** Note:

Following procedure is supported on VSP 7000 series and VSP 8000 series only.

### **Procedure**

- 1. In the navigation tree, expand the following folders: **Configuration** > **Edit**.
- 2. Click **Chassis**.
- 3. Click the **Flash Files** tab.

### **Flash Files field descriptions**

Use the data in the following table to use the **Flash Files** tab.

![](_page_46_Picture_153.jpeg)

# **Displaying USB file information**

### **About this task**

Display information about the files on a USB flash device to view general file information.

### **Procedure**

- 1. In the navigation pane, expand the following folders: **Configuration** > **Edit**.
- 2. Click **Chassis**.
- 3. Click the **USB Files** tab.

### **USB Files field descriptions**

Use the data in the following table to use the **USB Files** tab.

![](_page_47_Picture_50.jpeg)

# <span id="page-48-0"></span>**Glossary**

![](_page_48_Picture_89.jpeg)